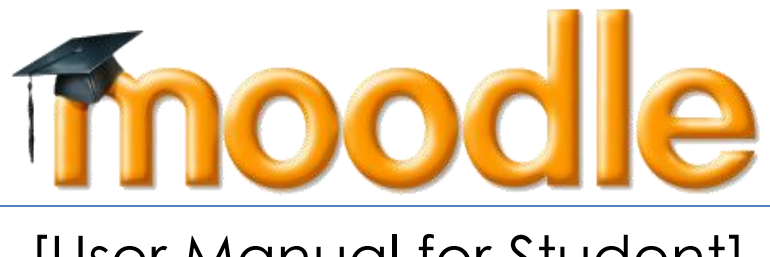

# [User Manual for Student]

**Version 4.0 2023**

# **Table of Contents**

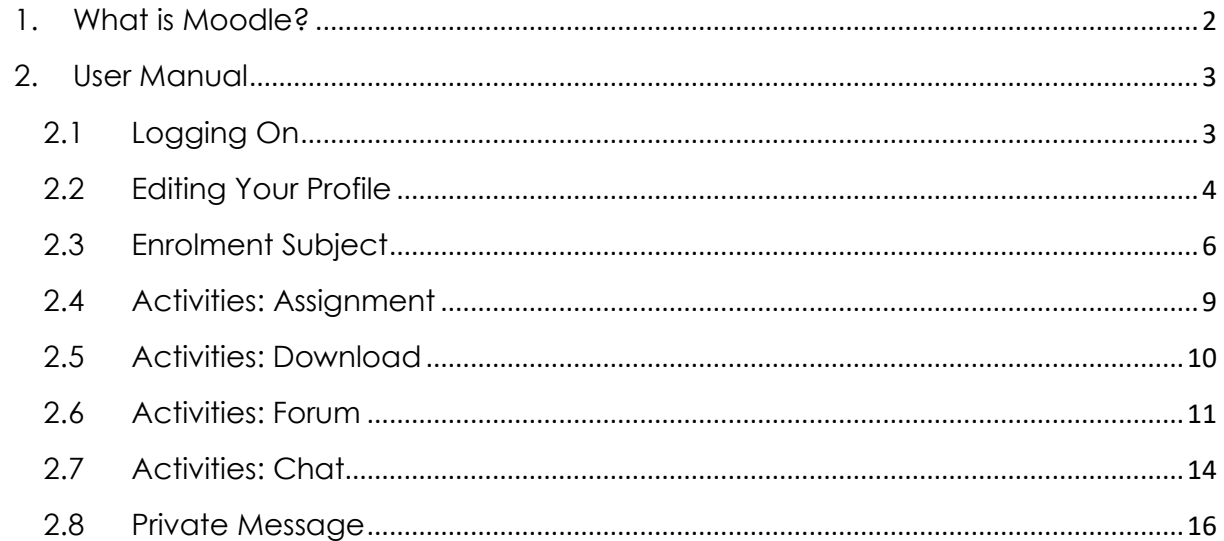

# <span id="page-2-0"></span>**1. What is Moodle?**

Moodle (*Modular Object-Oriented Dynamic Learning Environment*) is a free opensource learning management system or e-Learning platform that serves educators and learners across the globe. It is the most widely used LMS in the world and currently has over 68 million users world-wide (and growing!).

Moodle was developed in 2002 by Martin Dougiamas to help educators create online courses with a focus on interaction and collaborative construction of content.

Moodle has several features considered typical of an e-learning platform, in addition to some original innovations like its filtering system. Moodle is a learning management system (LMS). Moodle can be used in many types of environments such as in education, training and development, and business settings.

Some typical features of Moodle are:

- Assignment submission
- Discussion forum
- Files download
- Grading
- Moodle instant messages
- Online calendar
- Online news and announcement (College and course level)
- Online quiz
- Wiki
- Gamification

#### **Designed to support both teaching and learning**

With over 10 years of development quided by [social constructionist pedagogy,](https://docs.moodle.org/27/en/Philosophy) Moodle delivers a powerful set of learner-centric tools and collaborative learning environments that empower both teaching and learning.

#### **Easy to use**

A simple interface, drag-and-drop features, and [well-documented resources](https://docs.moodle.org/27/en/Main_page) along with ongoing usability improvements make Moodle easy to learn and use.

#### **Use anytime, anywhere, on any device**

Moodle is web-based and so can be accessed from anywhere in the world. With a default mobile-compatible (soon to be responsive) interface and cross-browser compatibility, content on the Moodle platform is easily accessible and consistent across different web browsers and devices.

# <span id="page-3-1"></span><span id="page-3-0"></span>**2. User Manual**

# **2.1 Logging On**

2.1.1 To access Moodle go to *https://lms.dhu.edu.my* from Google Chrome or Firefox.

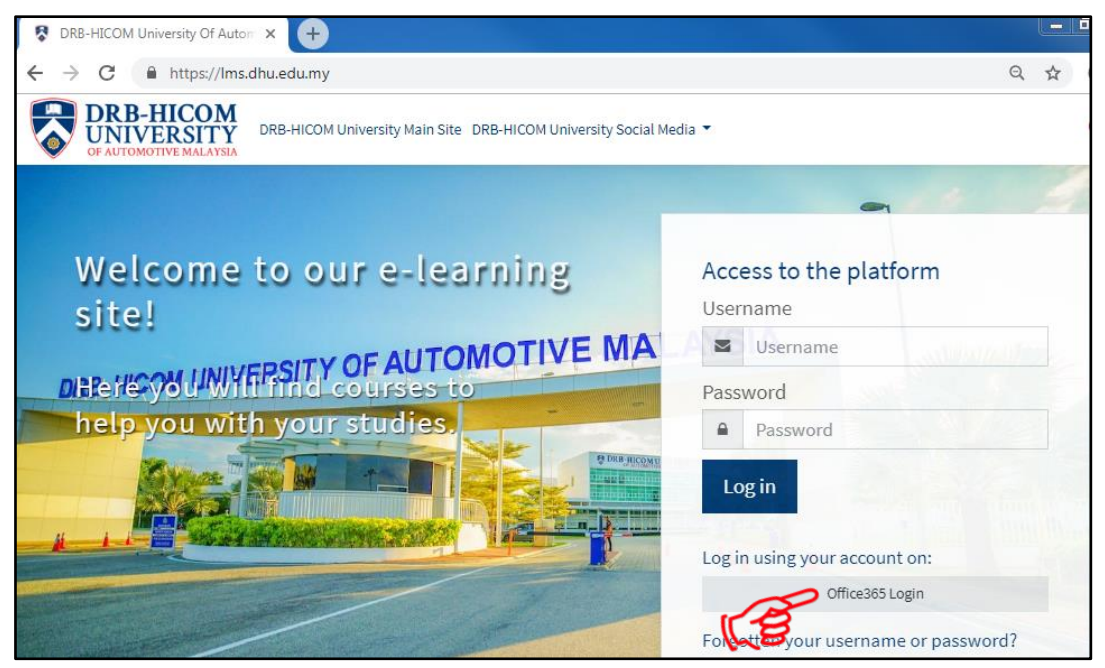

Figure 2-1 : Moodle Homepage

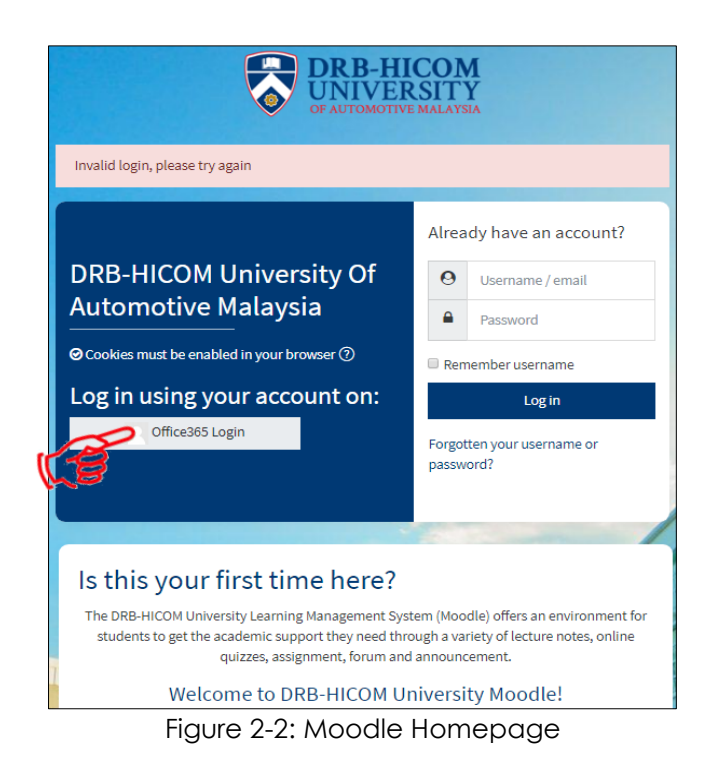

The first screen you will see is the Moodle home page. Click **Office36 Login Button** to **login**. The screen is as in Figure 2-1 and Figure 2-2.

## <span id="page-4-0"></span>**2.2 Enrolment Subject**

- 2.2.1 Before enrol to the subject, student must:-
	- 2.2.1.1 Select the faculty FOB, FOE or SOFID. The screen is as in Figure 2-3.
	- 2.2.1.2 Students need to know the name of the lecturer and the subject of what is taught by him. The screen is as in Figure 2-4.
	- 2.2.1.3 Select the subject based on your current semester. The screen is as in Figure 2-5 and makes sure the correct subject before enrol.

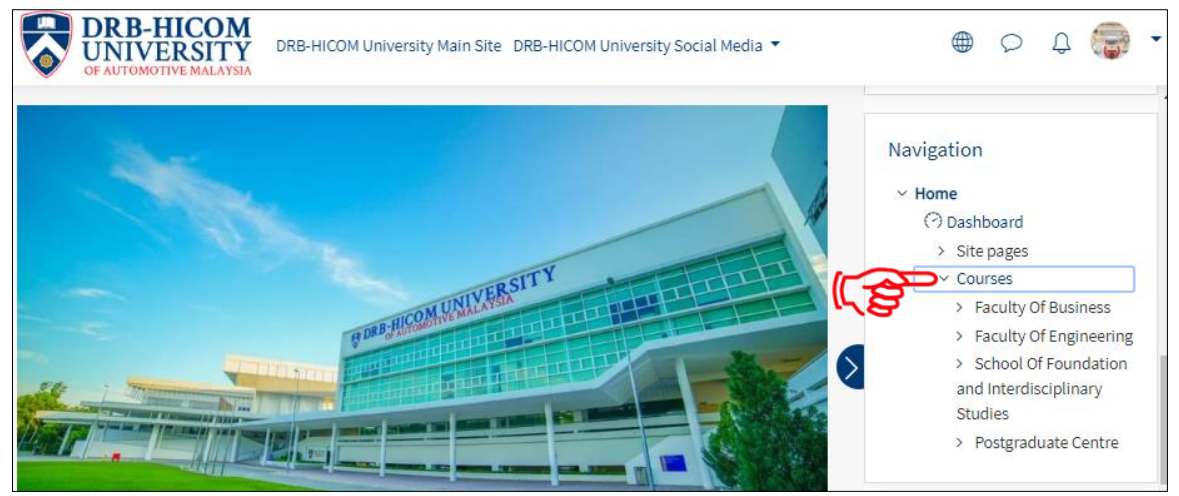

Figure 2-3 : Homepage Screen

Click **Courses** and **Select Faculty**

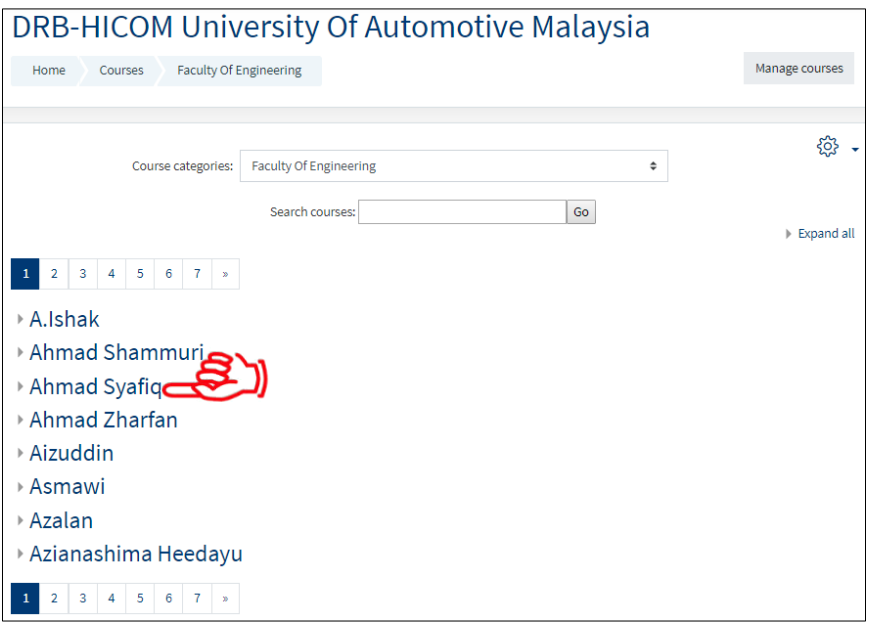

Figure 2-4 : Course Categories by Lecture Name Screen

Select and Click **Lecturer Name (Ahmad Syafiq)**

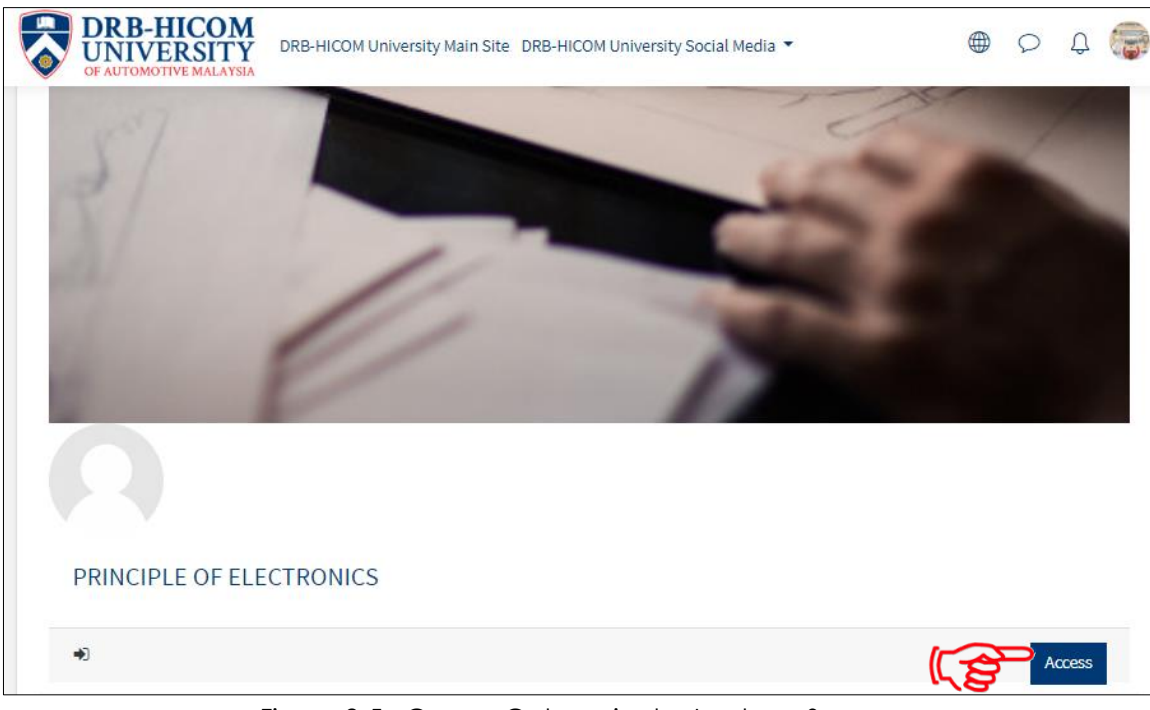

Figure 2-5 : Course Categories by Lecturer Screen

Select **Subject** and Click **Access Button**

2.2.2 Student already enrols to this subject therefore students can participate in whatever activities provided by the lecturer. The screen is as in Figure 2-6

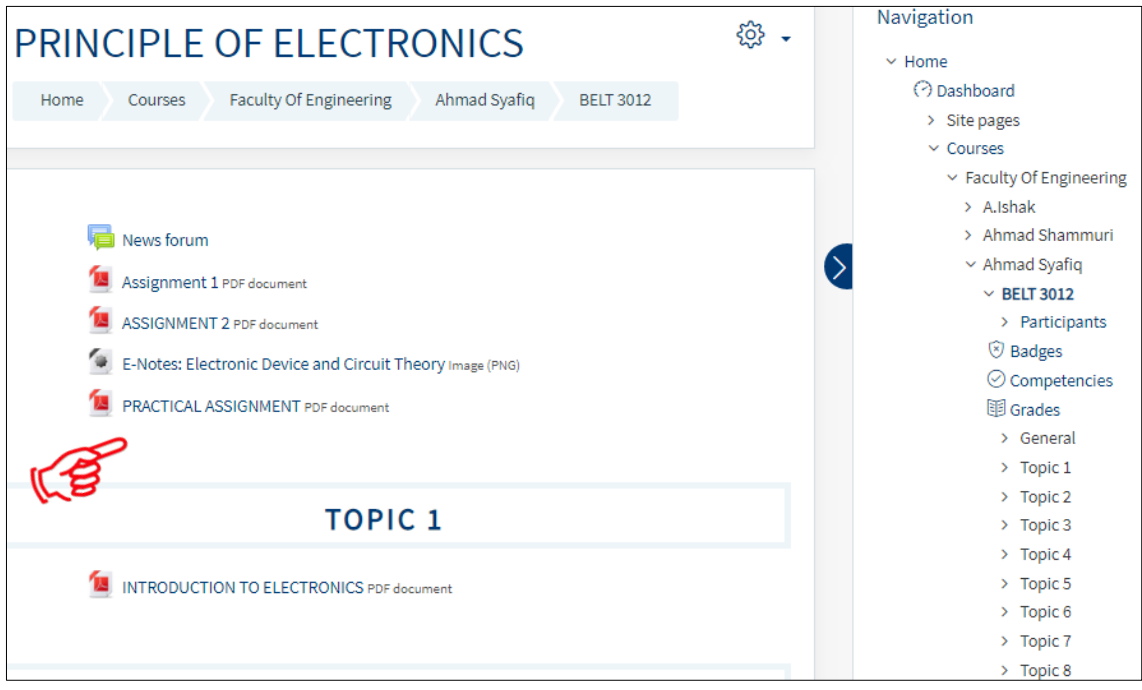

Figure 2-6 : Subject Dashboard Screen

2.2.3 Apart from that, students also can see the list of subjects in my courses

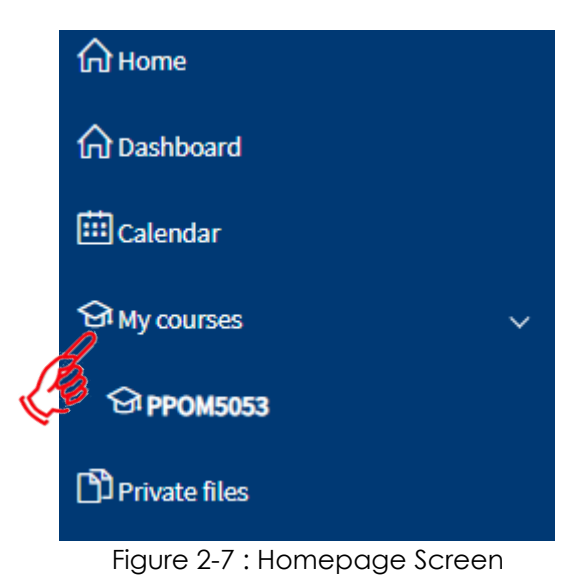

**6 |** P a g e

# <span id="page-7-0"></span>**2.3 Activities: Assignment**

2.3.1 The assignment activity module enables a teacher to communicate tasks, collect work and provide grades and feedback. The screen is as in Figure 2-8

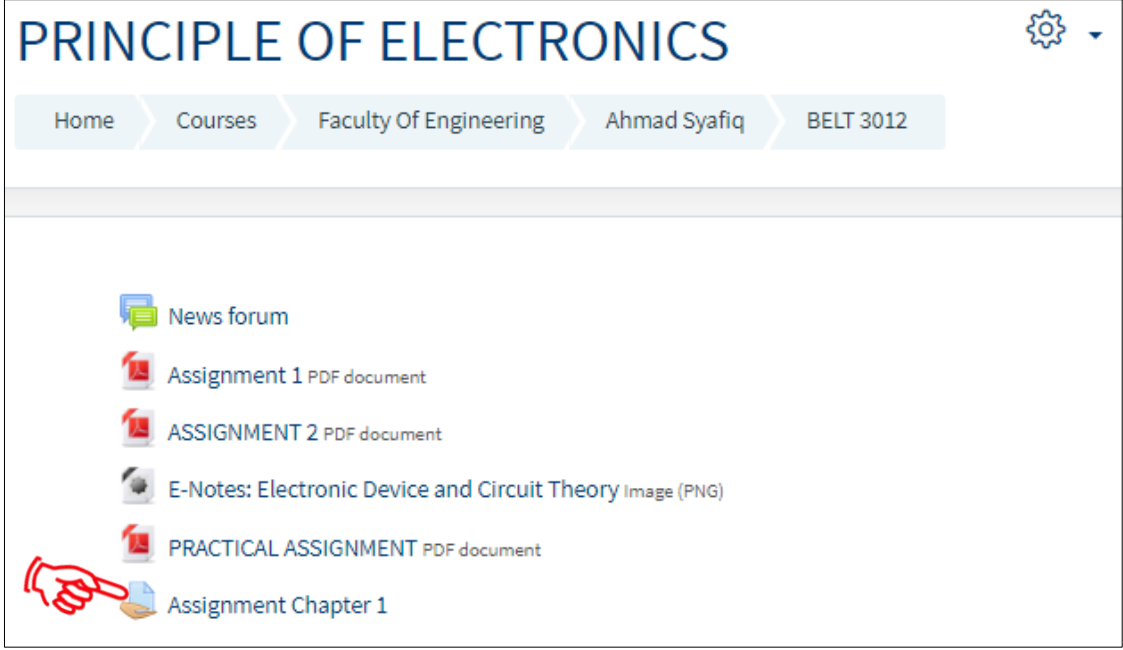

Figure 2-8: Subject Dashboard Screen

#### Access **Principle of Electronics** and Click **Assignment**

2.3.2 Students can get details about the assignment. The screen is as in Figure 2-9

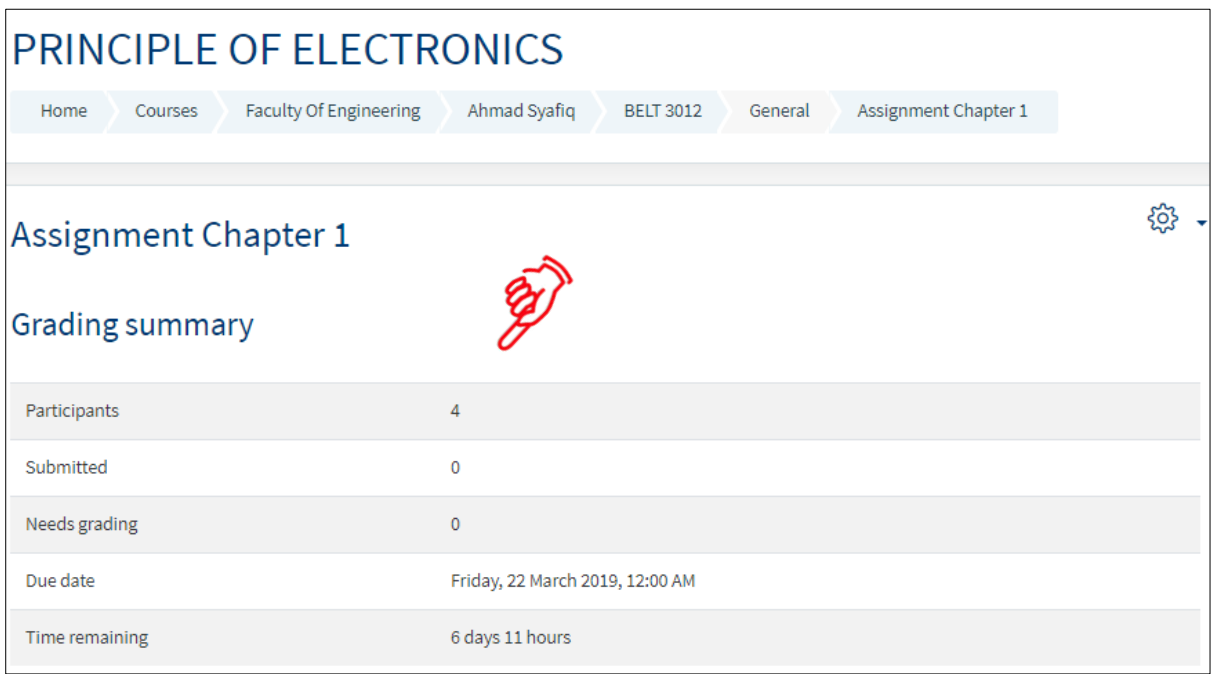

Figure 2-9: Assignment Details Screen

## <span id="page-8-0"></span>**2.4 Activities: Download**

2.4.1 The file module enables a teacher to provide a file as a course resource. Where possible, the file will be displayed within the course interface; otherwise students will be prompted to download it. The file may include supporting files, for example an HTML page may have embedded images or Flash objects. The screen is as in Figure 2-10.

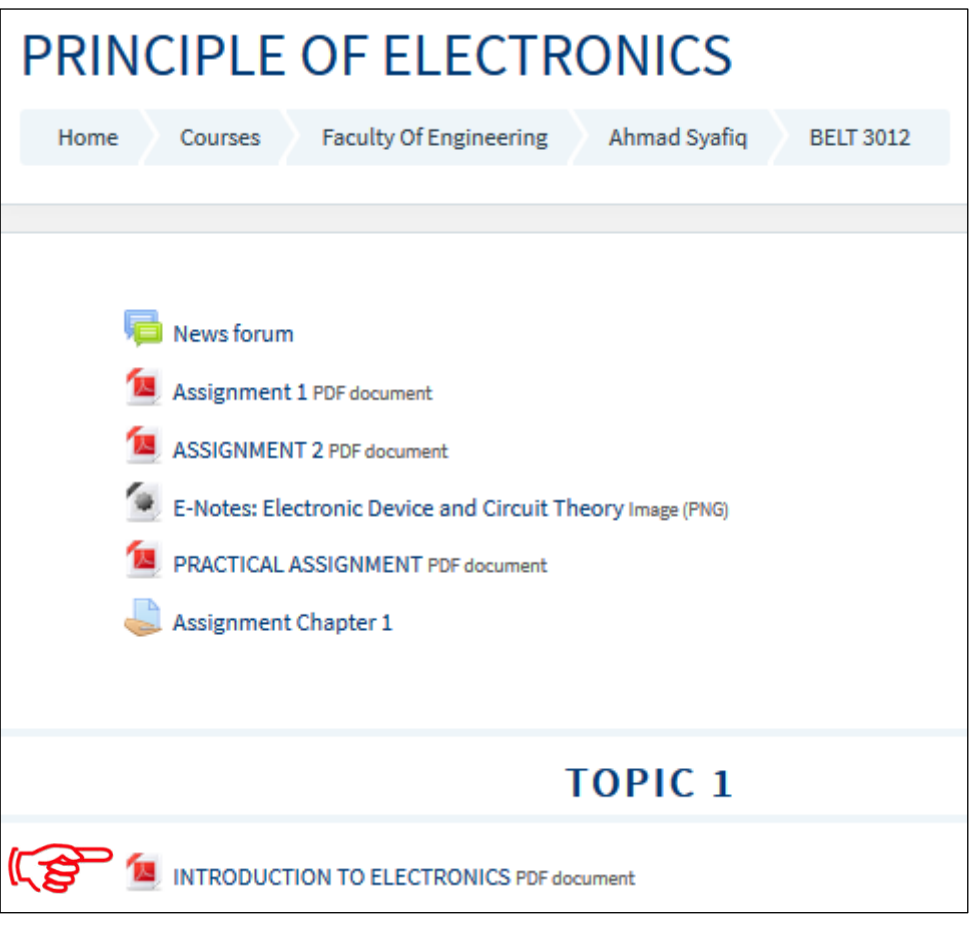

Figure 2-10: Subject Dashboard Screen

Click **Introduction to Electronics,** the note open in new tab

# <span id="page-9-0"></span>**2.5 Activities: Forum**

2.5.1 The forum activity module enables participants to have asynchronous discussions i.e. discussions that take place over an extended period of time. The screen is as in Figure 2-11.

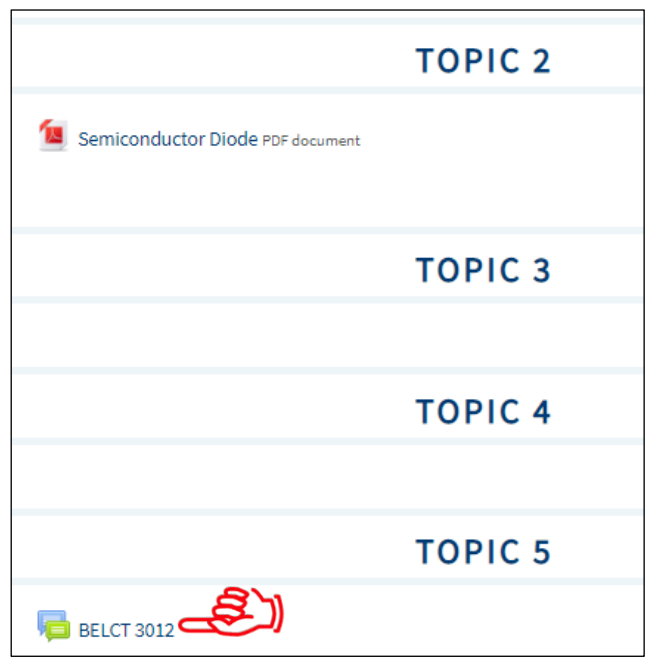

Figure 2-11: Subject Dashboard Screen

#### Click **BELCT3012**

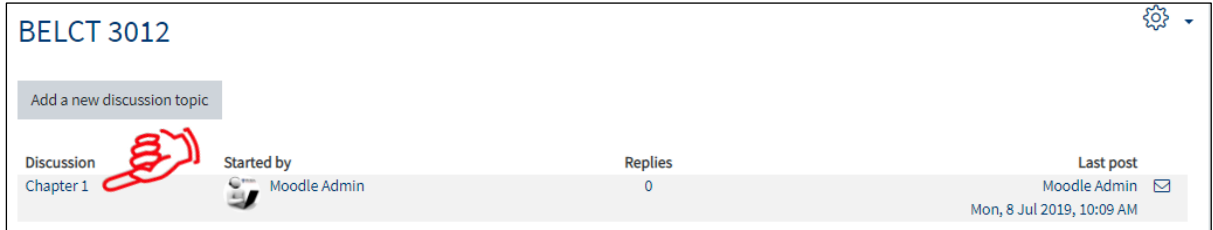

Figure 2-12 : Forum Details Screen

Click **Chapter 1** to start join the forum

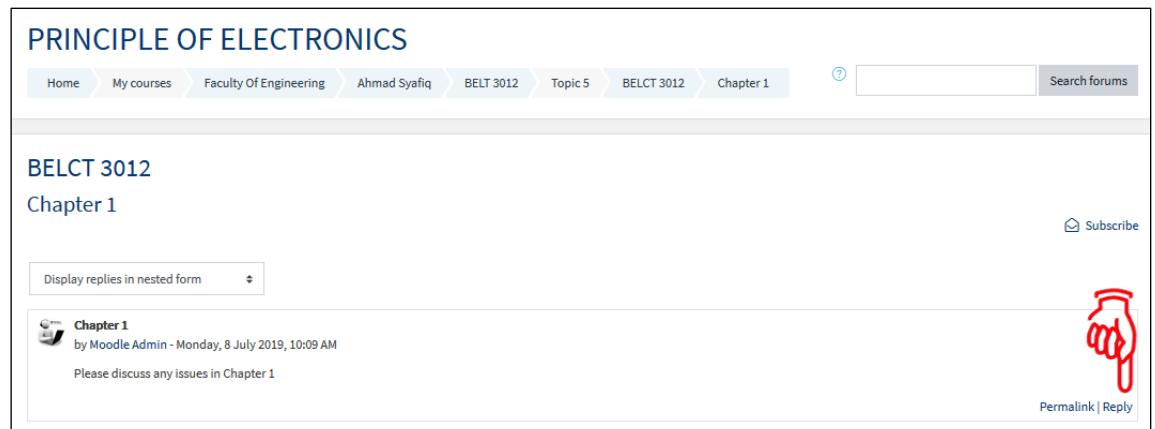

Figure 2-13: Forum Selected Screen

Click **Reply**

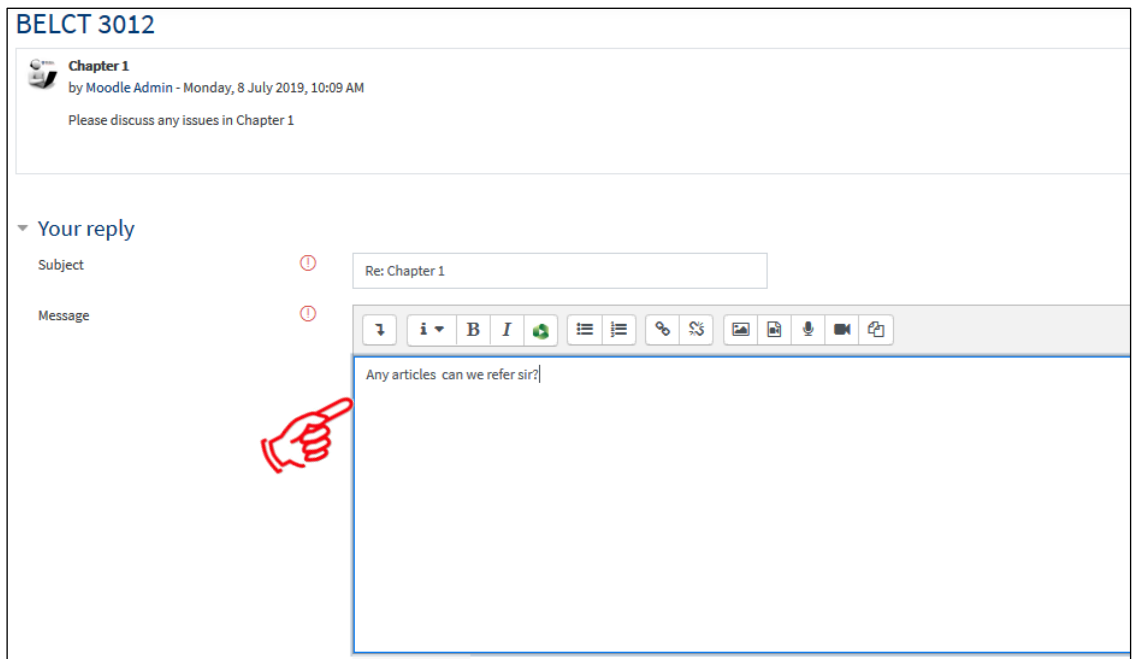

Figure 2-14: Reply Screen

#### Write up the message and click **Post to forum**

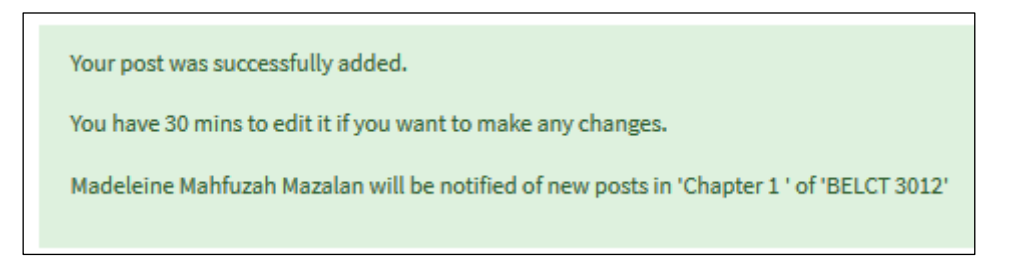

Figure 2-15: Notification Screen

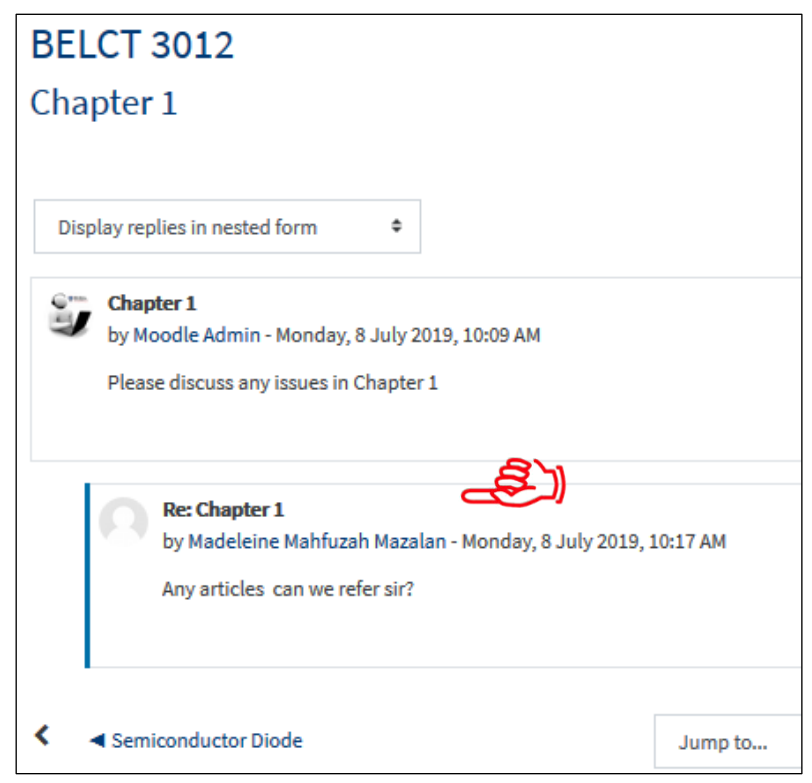

Figure 2-16: Forum Selected Screen

The entire message was appear here

# <span id="page-12-0"></span>**2.6 Activities: Chat**

2.6.1 The chat activity module enables participants to have text-based, realtime synchronous discussions.

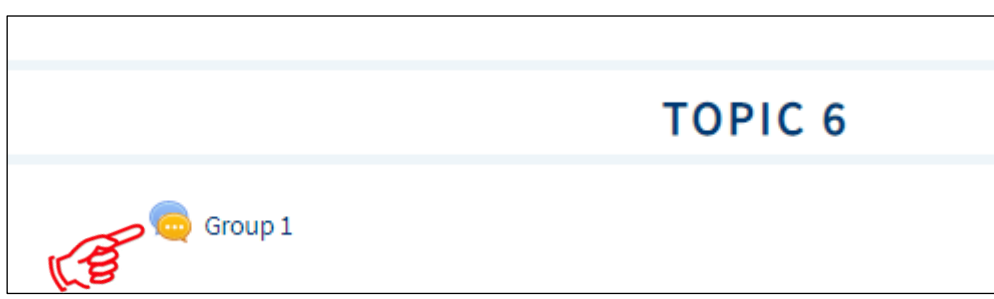

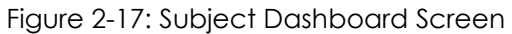

#### Click **Group 1**

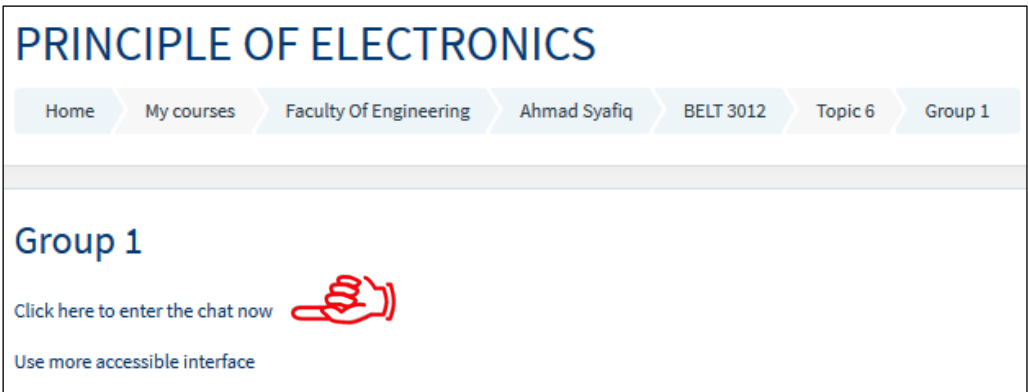

Figure 2-18 : Chat Details Screen

**Click here to enter the chat now** to start join the chatting

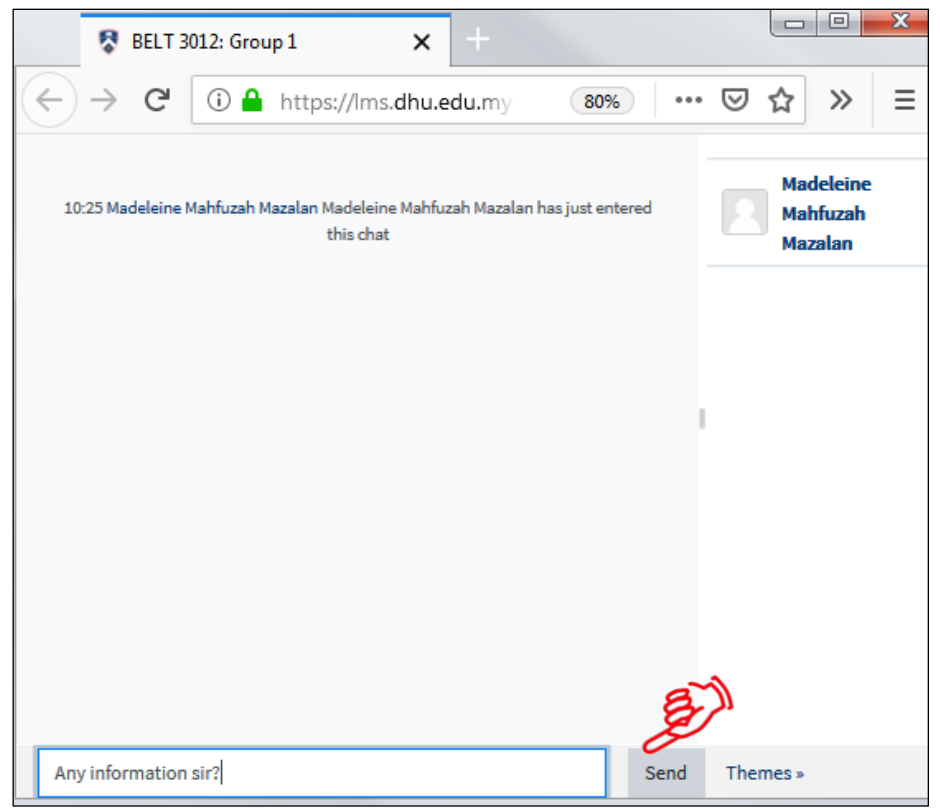

Figure 2-19 : Chatting Box Screen

Type the message and Click **Send**

# <span id="page-14-0"></span>**2.7 Private Message**

2.7.1 Student can direct message to lecturer only (Private Message)

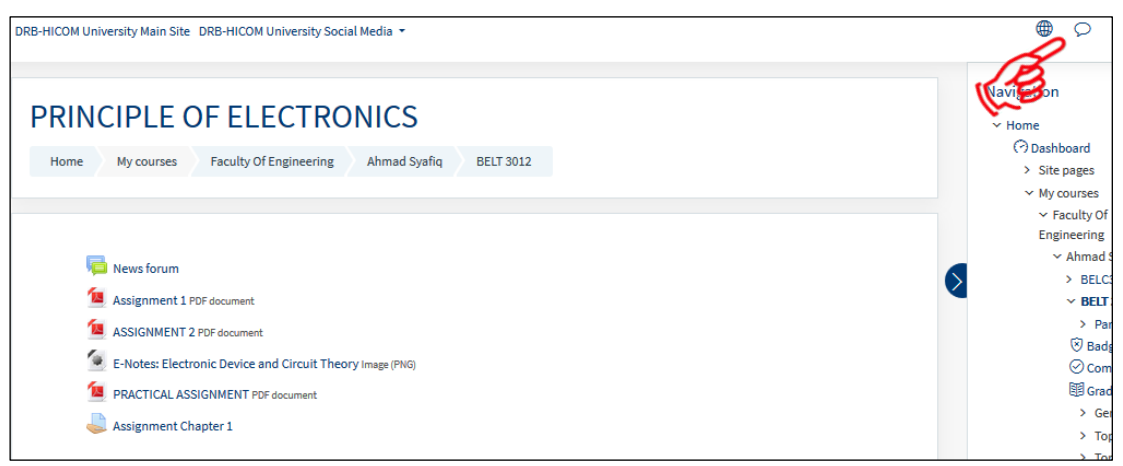

Figure 2-20 : Screen

Subject Dashboard Screen

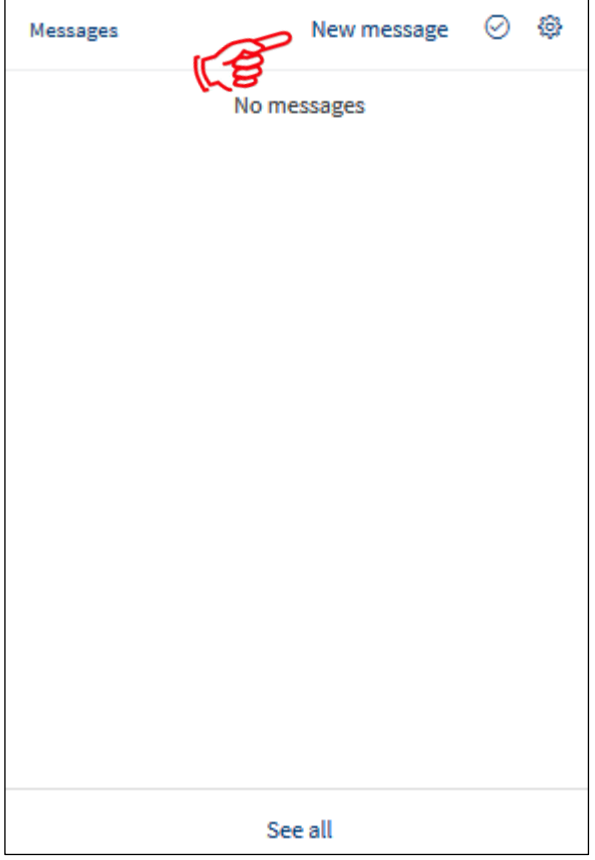

Figure 2-21: Message Screen

Click **New message** 

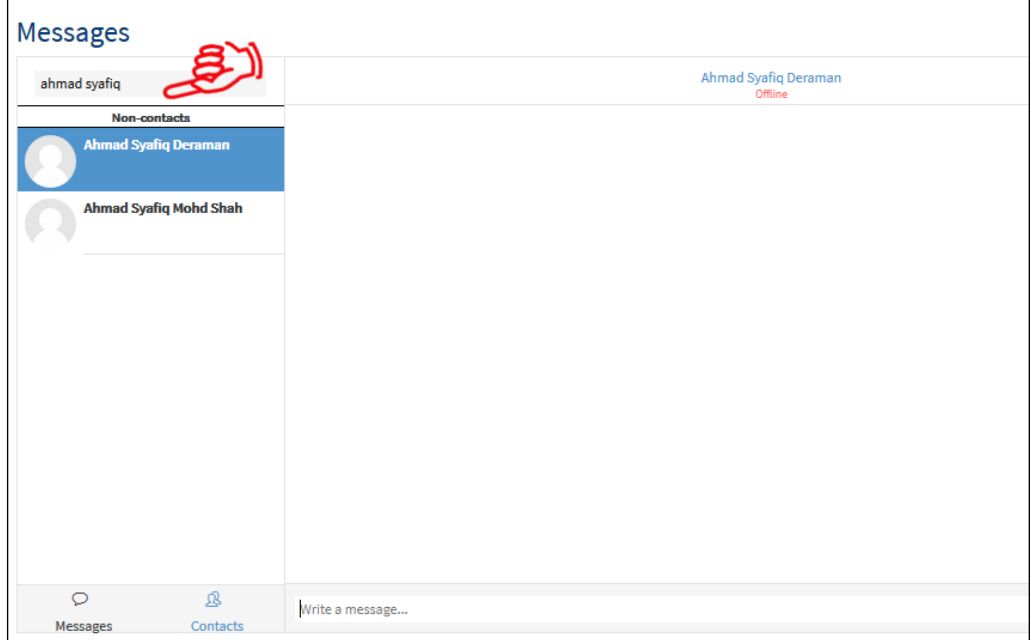

Figure 2-22 : Messages Screen

Search for a user or course and write the message and click **Send** 

# **3. Support and Helpdesk Services**

#### **Response Time and Severity Level**

This section defines the severity levels allocated to problems reported and the maximum target turnaround from problem determination to issuing a software fix to user. Within the time zone of Malaysia (GMT+8)

The service level responds times are as follows: ITD shall ensure that the error shall be responded to and resolved within the following specified Service Level as stated at chart below.

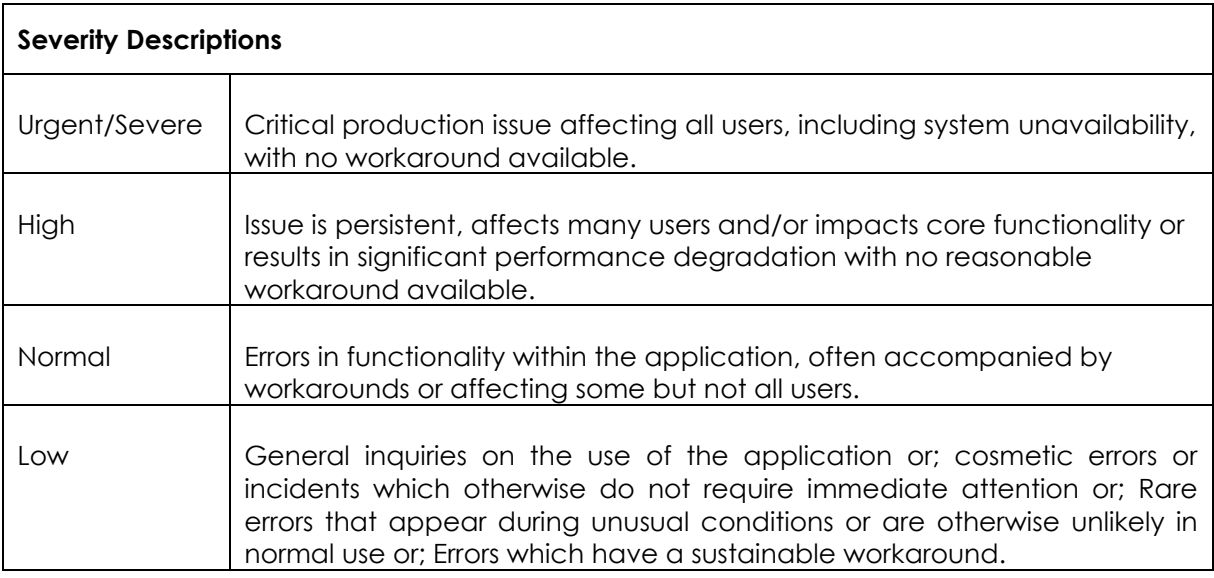

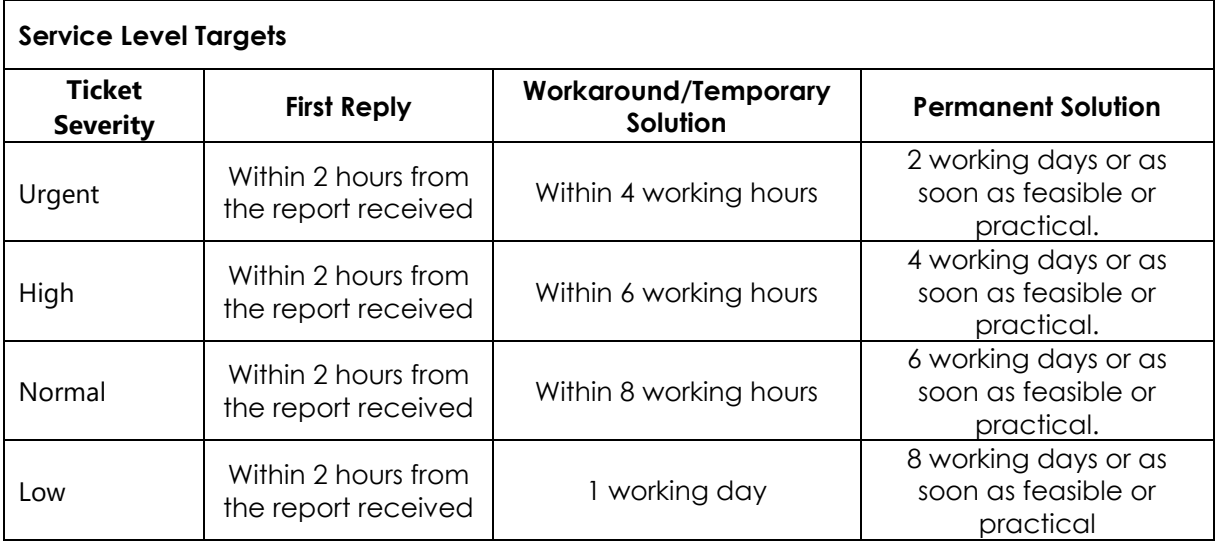

\*\*\*Notes:

- **•** The working days should be based on the Pahang state calendar.
- IT support operates on 8.30am to 5.45pm daily from Monday to Friday, any crucial error (system down), user can contact IT at any day and time.
- Working hours are calculated by 8 working hour per/working day.